### **finanční účetnictví příspěvkových organizací pro rok 2013**

**software MAUS 13.xx** 

**verze 13 .13** 16.12.2014

### **výkazy C**

Opraven výpočet výkazu C. "Změna stavu transferů na pořízení DM". Položka C.2. "Snížení stavu transferů" se napočítávala chybně se záporným znaménkem.

**verze 13 .12** 8.12.2014

**verze 13 .11** 23.10.2013

## **výkazy: Peněžní toky a Změny vlastního kapitálu**

Byly revidovány algoritmy zhotovení ročních výkazů 2013 "Peněžní toky" a "Změny vlastního kapitálu". Tyto výkazy povinně zhotovují pouze jednotky s povinností "plného účtování". Jednotky krajů, které povolují "zjednodušené účtování" si tyto výkazy mohou zhotovit a vytisknout pro vlastní potřebu, ale v takovém případě nebudou výkazy zařazeny z exportu výkaznických dat na kraj a/nebo CSUIS.

Byla opravena chyba blokující zápis textových poznámek k uvedeným výkazům.

**opraveno generování obratů ve formátu GORDIC 56Eg** 

Nutně se týká organizací v kraji Jihomoravském, které v říjnu 2013 poprvé odevzdávají data formátu 56Eg pro tzv. "krajský datový sklad".

### **dohledávky**

Provedeny úpravy ve skupině funkcí menu **VÝSLEDKY - Stavy a výpisy** a **VÝSLEDKY - Dohledávky**. Opravena chyba při výběru dat podle **Zdroje financování** (Dotace, Účelový znak). Navíc do záhlaví výpisů z účtů a dohledávek se nyní důsledněji tisknou kriteria výběru zvolená uživatelem.

**verze 13 .10** 8.10.2013

Tato verze nahrazuje předchozí 13.09, ve které se u některých uživatelů mohla vyskytnout distribuční technická závada, která zapříčinila to, že verze nebyla převedena dokonale.

**verze 13 .09** 2.10.2013

### **hlavní kniha**

Při výběru dat do Hlavní knihy za "Celý rok" ve volbě **Uzáv***ě***rka - Tisk sestav - 1.Hlavní kniha** lze zadat parametr **Saldokonto podrobně** = **Jen b***ě***žný m***ě***síc** / **Celý rok**. U saldokontních účtů jsou ve volbě **Celý rok** uvedeny podrobně všechny položky (včetně minulých období). Při volbě **Jen b***ě***žný m***ě***síc** je detail uváděn jen za běžné období a za minulá období jsou uvedena jen přenosová salda měsíční (tak tomu bylo doposud bez možnosti volby).

## **sběr dat (účetní obraty do GORDIC)**

Uživatelům z krajů, ve kterých se předávají účetní obraty ve formátu GORDIC, MAUS umožňuje zvolit, jaký formát sběru použijí, zda "**56Dg**" nebo "**56Eg**". Formát 56Eg je novější a je nutný pro použití u organizací vykazujících PAP.

### **Kraj Jihomoravský**

Zavádí od 3. čtvrtletí 2013 dávkový sběr účetních obratů pro krajskou databanku. Požadují data striktně ve formátu GORDIC 56**E**g.

### **uživatelé z jiných krajů**

Kteří dosud předávali data ve formátu 56Dg, mohou (ve shodě s pokyny krajského úřadu) u tohoto formátu setrvat, nebo začít používat novější formát 56Eg.

### **postup vytvoření exportu účetních obratů**

- **Uzáv***ě***rka 5.Ú***č***etní výkazy 2.Obraty GORDIC**
- formát = firma GORDIC průběžně mění formát komunikační věty. Aktuálně se pracuje se dvěma formáty : **56Dg** - / **56Eg** (viz předchozí text)
- **Export dávky** (vytvoření souboru v požadovaném formátu s účetními obraty za zvolené období) / **Oprava dávky** (již vytvořený soubor znovu exportovat)
- **Obraty** export účetních obratů za zadané období
	- **Rozpo***č***et**  export rozpočtu (druh dokladů 02 a 03) na zvolený rok (doklady musí být před exportem vytvořeny)
	- **Obr.+Roz.t**  export obratů i rozpočtu v jednom tahu
- **zadáte období od -do** = exportovány budou pouze doklady účetním případem v zadaném rozsahu (nejspíše měsíc, či v Jihomoravském kraji celé čtvrtletí)
- **Připojit počáteční stavy roku?** to je při 1. exportu daného roku nutné. V dalších měsících se tak již neděje. Proto, má-li být v exportu leden, nabízí se jako předpřipravená odpověď **ANO**. V opačném případě se nabízí **NE**.
- musíte potvrdit (zadat) **IČ a Výkaznické číslo** (XXXX), které vám přidělí krajský úřad.
- dotaz na **Analytiku** GORDIC očekává striktně :
	- 1. druh dokladu pouze číslo (tedy ne vámi používané BA, FV atd., ale např. 35,36 atd.)
	- 2. závazné analytiky (protože nezná pojem činnost, nahrazuje to analytikou : 000-280 = vedlejší / 300-980 = hlavní)
	- pokud vaše evidence vyhovuje oběma požadavků, pak můžete zvolit **Analytika GORDIC** = nic se v exportovaných datech nebude opravovat - předají se tak, jak jsou
	- není-li tomu tak, pak musíte zvolit **Převod MAUS->GORDIC** = MAUS prověří exportovaná data a pokud se budou odchylovat od požadavku poradí si s tím. Máte-li účtováno v souladu s požadavky GORDIC (závazná účetní osnova z kraje) pak i když zvolíte tuto volbu,nijak se předávaná data oproti skutečnosti nezmění. Neboť se řeší jen to, co je v rozporu s požadavky GORDIC.
	- ve volbě Ú*č*tový rozvrh Aktualizace 2013 Druhy doklad*ů* lze k reálným druhům dokladů BA, FV atd., zadat ve sloupci **GO** číselné označení, které požaduje GORDI např. 35,36 atd.). Není-li u reálného druhu dokladu, který je exportován, číselné označení zadané, MAUS jej automaticky přidělí.
- **uložení dávky** (vygenerovaného souboru) určíte, kam se má vytvořený soubor uložit (standard je do adresáře VYK (jako výkazy), v rámci adresáře kde jsou data roku 2013, tedy **C: \ MAUS1301\ VYK**
- pod jakým jménem má být soubor uložen standard je U-01XXXX.KXXz, kde XXXX=vaše výkaznické číslo, které vám přidělil KÚ. Jsou-li ale požadavky kraje jiné, můžete jméno souboru změnit
- následně MAUS soubor uloží, vytvoří o tom protokol, ten vám nabídne k otevření. Následně nabídne k prohlédnutí i obsah uloženého souboru
- posledním krokem je možnost rovnou odeslat **e-mail na KÚ** = to je velmi výhodné, protože automat, zpracovávající došlé e-maily na kraji vyžaduje, vytyto měli strukturovaný text v poznámce, ze kterého automat pozná, o co se jedná. Proto je dobré, není-li to nutné, do nabízených údajů nezasahovat a potvrdit vytvoření e-mailu.
- ke zprávě je připojen nejsem soubor s obraty ,ale také pomocný soubor GORDIC.SUB, který obsahuje stejnou informaci, jak text předmětu e-mailu (tedy co je ten e-mail vlastně zač)

### **nastavení vlastností exportu obratů GORDIC**

Ve volbě **Servisní - Status - Parametry 2** jsou poslední 4 parametry určeny pro nastavení vlastností exportu.

- **Export dávek dokladů** = můžete nastavit upřednostňovaný formát 56**D**g či 56**E**gn. Následně při vytváření dávky stejně můžete zvolit opačný formát
- **Čeština v poznámkách** = můžete nastavit, zda se má:
	- potlačit diakritika **Cesky (bez diakritiky)** = z textu se odstraní diakritika : např. č = c; ř = r; ů = u;  $\acute{u} = u$  atd.).
	- exportovat včetně národních znaků *Č***eština 852 (Latin II)**
- **s poznámkou za položkami** = zda se má (**Používá se**) respektive nemá (**Nepoužívá se**) do exportu k účetním datům přidávat i textová poznámka, kterou si píšete k účetní položce (např. "rohlíky - Rohlena"). Dále se předává údaje "Prvotní doklad". Ve větách za doklady pohledávek a závazků se předává navíc "Varsymbol (Faktura)", "DIČ partnera", "Název partnera".
- **s poznámkou za doklady** = zda se má (**Používá se**) respektive nemá (**Nepoužívá se**) do exportu k účetním datům přidávat i název účetního dokladu (např. "FP - Rohlena")
- **důležité upozornění**  v souvislosti se zasíláním obratů, je nutno používat systém "jeden předpis faktury na jeden účetní doklad". Pak má informace v poznámce za dokladem smysl, neboť se týká jediného případu. Pokud setrváte na leckde zaběhnuté praxi souhrnných účetních dokladů za větší počet předpisů faktur, informace za dokladem se týká pouze první z faktur na dokladu uvedených, je tudíž vlastně NESMYSLNÁ a může vést k nedorozuměním.

Podrozvahové účty jsou automaticky přidány do exportní dávky obratů účtů. Proto je nutné vést podrozvahové účty podvojně.

Protože při exportu se předávají také účelové znaky, je nutné aby si uživatel vedl v dokonalém pořádku číselník dotací: **Ú***č***tový rozvrh - Aktualizace - Zdroje financování - Dotace PAP** sloupec **Úč.znak**.

### **opravy**

Údaj "Název partnera" převzatý při importu z některé agendy DATAX (např. z Pokladny) se při následné opravě záznamu v MAUS (funkcí **Kontrola doklad***ů*) přepsal údajem z předchozí transakce - opraveno.

### **závazky po splatnosti**

Sice jsme o této problematice psali již 5.7.2013 v souvislosti s verzí 13.07 pro pololetní zpracování výkazů, ale protože k některým uživatelům se naše informace nedostala, raději ji zopakuji.

### **specialita některých krajů - výkaz A.5. Splatné závazky z pojištění**

Aktuálně některé kraje informují své organizace o speciálním principu tohoto výkazu. Nejspíš inspirováni jeho názvem požadují, aby v něm byly vykázány jen **závazky po splatnosti**. Nemíním zde vést polemiku o tom, je-li to správně, či není. To mi jednak nepřísluší a pak na takové "žabomyší" nemám ani čas, ani chuť a náladu už vůbec ne. Jen uvádím, jak toho v MAUS docílíte. Postup je možný dvojí.

### **a) oprava výkazu**

Výkaz si necháte zpracovat a pak v něm ručně přepíšete potřebné údaje na požadovanou hodnotu. Tento princip zpracování je krátkodobý. Tedy pokud byste znovu nechali zpracovat výkaz, hodnoty se znovu napočtou z účetních dat. Znamená to výkaz opravit, vytisknout a už do něj znovu nevstupovat.

### **b) přeúčtování**

Tento princip vychází z toho, aby se výkaz generoval požadovaně přímo z účetních vět. Ve vašem účtovém rozvrhu jsou dvě, pro výkaz určující, analytiky:

- 336 **1** Zdravotní pojištění s označením **Vyk** = **Z53**
- 336 **2** Sociální pojištění s označením **Vyk** = **Z52**

Všechny dílčí analytiky jsou MAUSem automaticky směrovány do výkazu A5 do příslušného řádku. Částky, které nejsou po splatnosti, by se musely, před vyhotovením výkazu, přeúčtovat na nově zavedenou analytiku: 336 **3** - Zdravotní pojištění do splatnosti, kde by údaj **Vyk** nebyl vyplněn = hodnota nepatří do výkazu 336 **4** - Sociální pojištění do splatnosti, kde by údaj **Vyk** nebyl vyplněn = hodnota nepatří do výkazu

**!!** Zavedení těchto analytik jsme nedělali automatizovaně, protože je na každém uživateli, jak se k problému postaví.

#### **kontrola vazeb**

Je jasné, že vykazuje-li se ve výkazu A.5. jen něco, musí to nutně mít dopad na mezi výkazovou kontrolu. MAUS při své kontrole č. 8 také zobrazí nesoulad mezi součtem vykazovaných částek ve výkazu A.5. a hodnoty **D.III.15.** ve výkazu **Rozvaha**. Rozdíl je nicméně označen jako **T¨**(tedy tolerovaný). A tak můžete výkazy v takovém tvaru klidně exportovat.

**verze 13 .08** 7.8.2013

## **kontrola IČ přes Internet**

Do MAUS byla zavedena možnost kontroly Identifikačních Čísel (IČ) všech organizací České republiky prostřednictvím WEB služby ARES MF ČR. Aplikace ARES volaná z různých situací z MAUSu přes internet (web), přijme 8-mi místné IČ a vrátí jednu z následujících informaci :

- Nalezený záznam databáze ARES obsahující
- IČ identifikační číslo organizace (zadané)
- DIČ daňové identifikační číslo (CZ..)
- Název organizace
- Ulice 1. část adresy
- Obec 2. část adresy
- PSČ poštovní směrovací číslo
- Stát Česká republika
- Kód troj-číselný kód typu organizace
- Typ textový údaj
- Hlášení, že hledané IČ není v databázi ARES. Obvykle jste opravdu zadali neplatné IČ, ale třeba zadané IČ v databázi na MF ČR z nějakého důvodu opravdu není.
- Upozornění, že je systém ARES momentálně přetížen a není schopen dodat požadovaná data zkuste opakovat volání asi po 10 sekundách znovu, obvykle se "chytne".

#### Funkci **<Kontrola I***Č***>** je možno volat v těchto situacích:

- Z menu **<SERVISNÍ Internet ARES MF***Č***R-hledání I***Č***>** vyhledá záznam databáze ARES pro IČ zadané z klávesnice.
- Z funkce **<Ú***Č***TOVÝ ROZVRH Aktualizace PAP Partne***ř***i>** vyhledá záznam ARES pro IČ automaticky převzaté ze záznamu číselníku, na kterém právě stojí kurzor, stiskem klávesy **<F4>**.
- Z tabulky funkce **<DENNÍ PRÁCE Opravy ú***č***tování PAP>** vyhledá záznam ARES pro IČ automaticky převzaté z řádku tabulky a sloupce IČ, na který jste umístili kurzor. Buď na IČ partnera nebo na IČ transakce, stiskem **<F4>**.
- Z tabulek funkce UZÁVĚRKA Účetní výkazy ... výkazy, kde se vyskytuje IČ partnera ( PAP10, PAP11, PAP12, PAP13) pro IČ automaticky převzaté z řádku tabulky, na který jste umístili kurzor, stiskem -F4- (u tabulky PAP 13 ukáže postupně záznamy obou partnerů).
- Při vkládání nebo kontrole účtovacího dokladu se dostanete na okénko IČ partnera nebo IČ transakce. Zde klávesa **<F4>** nefunguje přímo. Stisknete proto **<F1>**, ukáže se číselník partnerů (jako obvykle), kurzor v něm již ukazuje na příslušné IČ (při kontrole položky), nebo (při vkládání nové položky) jej sami umístíte šipkami na řádek požadovaného IČ, stisknete **<F4>** a proběhne hledání záznamu v databázi ARES.

## **změny v účetních výkazech**

V účetních výkazech I., J., K. byly hodnoty načítány jinak, než si vyžaduje metodika odvozená z účetní praxe.

### Výběr hodnot pro tyto výkazy byl upraven takto :

### **I. Náklady z přeceněné reálnou hodnotou**

Načítají se hodnoty z těch podúčtů účtu 564, které jsou v účtovém rozvrhu označeny atributem "I01" nebo "I02", pro sloupec "Běžné období" z dokladů běžného období a pro sloupec "Minulé období" z dokladu druhu "00 - Roční obraty min.roku".

### **J. Výnosy z přecenění reálnou hodnotou**

Načítají se hodnoty z těch podúčtů účtu 664, které jsou v účtovém rozvrhu označeny atributem "J01" nebo "J02", pro sloupec "Běžné období" z dokladů běžného období a pro sloupec "Minulé období" z dokladu druhu "00 - Roční obraty min.roku".

### **K. Ocenění dlouhodobého majetku určeného k prodeji**

Podle metodiky převzaté od KÚ Libereckého kraje se načítají hodnoty z těch účtů skupin "01", "02" a "03", které jsou při účtování označeny znakem "1" na prvním místě Varsymbolu v rámci účetního zápisu na straně Dal, řešícího snížení celkové hodnoty majetku prodejem pro sloupec "Běžné období" z dokladů běžného období a pro sloupec "Minulé období" z dokladu druhu "00 - Roční obraty min.roku".

Po reinstalaci na verzi 13.08 doporučujeme uvedené výkazy přepočítat a ubezpečit se, zda dostáváme žádaný výsledek metodou výše uvedenou. Pokud nikoli, buď přepisujte výkazy v letošním roce "ručně", nebo opravte zpětně účtování těch několika málo případů, kterých se to týká (samozřejmě tak, aby nedošlo k porušení Rozvahy).

### **šifrování výkazů přímo z programu MAUS**

Pokud jste měli při odesílání výkazů za 2. kvartál 2013 potíže při spouštění šifrování z MAUS, zkontrolujte (m.j.), zda máte v MAUS ve funkci **<SERVISNÍ - Internet - Šifrovací utilita CSUIS>** správně uvedenu WEB adresu:

### http://www.mfcr.cz/sys/iissp/kvsclient/mf\_client.jnlp

Případně si tuto adresu zkopírujte do žlutě nasvíceného okénka namísto (nefungujícího !?) příkazu, který tam máte nyní, a vyzkoušejte zda jde šifrování spustit z MAUSu."

### **opraveno - změněno**

- Opravena chyba ve verzi 13.04 způsobující ukončení programu ve funkci **Výsledky-Dohledávka-Koruny**.
- Hlášení neexistující chyby v tabulce výkazu PAP IV.-IX. u nových kódů změny (např. 832 a 882).
- Při importu z agend DATAX se nepřenášel nový údaj "Paragon" opraveno.
- V kontrolním výpisu "PAP Souhrn" se netiskl poslední řádek na stránce opraveno.

**verze 13 .07** 5.7.2013

## **výkaznictví za 1. pololetí 2013**

Verze MAUS 13.07 upravuje výkaznictví podle podmínek CSÚIS definovaných na webu mfcr.cz.

### **specialita některých krajů - výkaz A.5. Splatné závazky z pojištění**

Aktuálně některé kraje informují své organizace o speciálním principu tohoto výkazu. Nejspíš inspirováni jeho názvem požadují, aby v něm byly vykázány jen **závazky po splatnosti**. Postup, jak toho v MAUS docílit, je možný dvojí.

#### **a) oprava výkazu**

Výkaz si necháte zpracovat a pak v něm ručně přepíšete potřebné údaje na požadovanou hodnotu. Tento princip zpracování je krátkodobý. Tedy pokud byste znovu nechali zpracovat výkaz, hodnoty se znovu napočtou z účetních dat. Znamená to výkaz opravit, vytisknout a už do něj znovu nevstupovat.

#### **b) přeúčtování**

Tento princip vychází z toho, aby se výkaz generoval požadovaně přímo z účetních vět. Ve vašem účtovém rozvrhu jsou dvě, pro výkaz určující, analytiky:

336 **1** - Zdravotní pojištění s označením **Vyk** = **Z53**

336 **2** - Sociální pojištění s označením **Vyk** = **Z52**

Všechny dílčí analytiky jsou MAUSem automaticky směrovány do výkazu A5 do příslušného řádku. Částky, které nejsou po splatnosti, by se musely, před vyhotovením výkazu, přeúčtovat na nově zavedenou analytiku:

336 **3** - Zdravotní pojištění do splatnosti, kde by údaj **Vyk** nebyl vyplněn = hodnota nepatří do výkazu

336 **4** - Sociální pojištění do splatnosti, kde by údaj **Vyk** nebyl vyplněn = hodnota nepatří do výkazu

Zavedení těchto analytik jsme nedělali automatizovaně, protože je na každém uživateli, jak se k problému postaví.

#### **kontrola vazeb**

Je jasné, že vykazuje-li se ve výkazu A.5. jen něco, musí to nutně mít dopad na mezi výkazovou kontrolu. MAUS

při své kontrole č. 8 také zobrazí nesoulad mezi součtem vykazovaných částek ve výkazu A.5. a hodnoty **D.III.15.** ve výkazu **Rozvaha**. Rozdíl je nicméně označen jako **T¨**(tedy tolerovaný). A tak vy můžete výkazy v takovém tvaru klidně exportovat.

## **údaj Paragon pro účely DPH**

Do účetní položky MAUS evidující případy pro Přiznání k DPH jsme přidali údaj "**Paragon**" (číslo pokladního dokladu). Do položky MAUS přijme údaj o prvotním dokladu importem ze software **Pokladna**, respektive z **Fakturace Alexo**. Údaj lze přirozeně i zapsat při ruční tvorbě dokladu. Tento údaj lze v účetnictví dodatečně opravit nebo doplnit. Údaj Paragon má charakter poznámky, není tedy kontrolován na obsah ani na rozsah. Uživatel sám stanoví způsob použití tohoto údaje a jeho kombinaci s údaji "Prvotní doklad" a "Variabilní symbol", takže v případě, že mu vyhovuje dosavadní způsob evidence údajů pro DPH, nemusí svoje zvyklosti měnit. Pokud není plátcem DPH, je užití těchto údajů čistě dobrovolné (mohou být ponechány nevyplněné).

### **tisk údaje v sestavách**

V souvislosti s výše uvedeným byly upraveny některé tiskové sestavy tak, aby u položek účtů výsledovky obsahovaly nový údaj **Paragon** a případně již dříve zavedený údaj **Jméno fyzické osoby**. Týká se to sestav zvolených ve variantě **Široký tisk** (formát A4 na šířku):

- Výpis účtovacího dokladu
- Deník účtovacích dokladů
- Seznamy položek evidence DPH
	- Deník daňových dokladů
	- Kontrola přijatá plnění
	- Kontrola poskytnutá plnění
	- Kontrola ostatní plnění

## **speciální kódy DPH**

Na zvláštní přání jsme do číselníku kódů DPH přidali dva nové kódy v oddíle nároků na odpočty

- **313**  Základní sazba krácený odpočet poměrný
- **318**  Snížená sazba krácený odpočet poměrný

Kód 313 je do Přiznání započten do stejné rubriky (řádek 40 sloupec "Krácený odpočet") jako kód 311. Kód 318 je do Přiznání započten do stejné rubriky (řádek 41 sloupec "Krácený odpočet") jako kód 316. Smysl rozlišování kódů 311 - 313 a 316 - 318 určí uživatel. Význam nemá pro zpracování Přiznání, protože oba kódy se zpracují dohromady do stejné rubriky, pouze umožní rozlišení případů v sestavě "Kontrola - přijatá plnění".

Pokud potřebu takového rozlišení nepociťujete, samozřejmě nemusíte kódy DPH 313 a 318 používat.

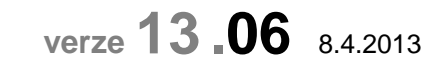

### **výkaznictví za 1. čtvrtletí 2013**

Verze MAUS 13.06 upravuje výkaznictví podle podmínek CSÚIS definovaných na webu mfcr.cz :

- CSUIS\_xsd\_schemata\_19\_20130308.zip
- CSUIS\_KontrolyALL\_v26\_27032013.zip

Jak je zřejmé, CSUIS podmínky kontroly stále průběžně mění. Proto byla verze 13.06 uvolněna až v okamžiku, kdy byly podmínky pro 1. čtvrtletí 2013 snad definitivně stanoveny. Vtipné na tom je to, že soubory nesou ve svém názvu datum údajného vzniku. Nicméně zveřejněny byly až 28.3.2013.

- Pokud jste si již zhotovili výkazy za 1.čtvrtletí 2013 v předstihu, při aktualizaci MAUS na verzi 13.06 jsou výkazy zhotovené ve starší verzi MAUS v šanonu automaticky vynulovány a musíte je zhotovit znovu.
- Stále se liší pohledy krajů a účetních auditorů na způsob výpočtu výkazu "**C.1. Změna stavu transferů na pořízení dlouhodobého majetku**". Pokud máte pochybnosti, zda je nejnovější způsob automatického výpočtu výkazu ve verzi MAUS 13.06 správný, spočítejte si hodnoty na účtu 403 ručně a "natvrdo" přepište

těmito hodnotami obsah tabulky výkazu. Pak už výkaz nechte nevytvářejte jej znovu. Každé další jeho vytvoření je znovu napočte z účetních vět podle pravidel nastavených a tudíž vámi zadaný údaj bude přepsán.

# **verze 13 .05** 13.3.2013

## **upraveno vyplňování údaje "Fin.zdroj" účetního dokladu**

Účtování nákladů a výnosů ve tř. 5+6 (7+8) je stejné jako dosud.

U rozvahových účtů, se odlišuje zpracování při účtování účetního dokladu podle toho, co máte u účtu zapsáno v číselníku **Ú***č***tový rozvrh - Aktualizace - Analytika** ve sloupečku "**Fin**".

- Je-li zadána jedno- nebo dvou-písmenná zkratka dotace podle číselníku **Ú***č***tový rozvrh Aktualizace Zdroje financování - Dotace**", pak se v údaji "**Fin.zdroj**" nabídne automaticky tato zkratka a navíc se k ní vyhledá a dosadí 5-ti místné číslo dotace (účelový znak).
- Je-li tam "**\***" (hvězdička), pak se v údaji "Fin.zdroj" nabídne tato hvězdička, kterou lze:
	- buď přepsat mezerníkem pak zůstane rubrika prázdná a položka není specifikována dotací,
	- nebo přepsat jedno- či dvou-písmennou zkratku dotace podle číselníku Dotací (<F1> nabídne číselník). Následně se automaticky vyhledá a dosadí 5-ti místné číslo dotace.
- Není-li tam nic uvedeno, údaj "Fin.zdroj" se v účetním dokladu automaticky přeskočí.

### **opraveno - změněno**

- Opravena chyba ve verzi 13.04 způsobující ukončení programu ve funkci **Výsledky-Dohledávka-Koruny**.
- Hlášení neexistující chyby v tabulce výkazu PAP IV.-IX. u nových kódů změny (např. 832 a 882).

**verze 13 .04** 11.3.2013

## **údaje pro Deník daňových dokladů**

V importu dávek ze SW Fakturace Alexo a SW Pokladna jsou v účetních položkách, které obsahují **Kód DPH** (mají DPH), uvedeny a do účetnictví MAUS nyní navíc důsledně přebírány údaje **Název partnera** a **DIČ partnera**. Příslušné údaje jsou na účetním dokladu nejen zobrazeny, ale i zpřístupněny k editaci v tomto pořadí :

- Kód DPH
- Datum zdaň.plnění/nároku na odpočet
- Název partnera
- DIČ (partnera)
- Fyzická osoba (F=fyzická = OSVČ / P=právnická = ostatní)
- Rozsah plnění

Údaje **Název partnera** a **DIČ partnera** nacházejí uplatnění v sestavě **Uzáv***ě***rka - Da***ň***ové výstupy - DPH - P***ř***iznání -** *Ř***ádné - 3.Deník da***ň***ových doklad***ů* **- Standardní - Široký tisk**. Tato sestav slouží jako Seznam daňových dokladů požadovaných zákonem po těch, kteří jsou plátci DPH. Seznam obsahuje všechny doklady na nichž je DPH s údaji: datum, kdo, co, za kolik + kde je prvotní doklad evidován (kniha faktur , pokladna). Správnost a úplnost uvedených nových údajů není automaticky kontrolována, protože není proti čemu. Jedinou možností by byla kontrola přes ARES, ale ta znamená velké časové zdržení. Předpokládá se, že evidence v SW Fakturace Alexo a SW Pokladna jsou správně.

Aby vůbec přicházely všechny údaje ze SW Pokladna do MAUS, je nutné nastavit si v SDW Pokladna systém zápisu dokladů ve volbě **Obsluha - Základní údaje** (pravý dolní roh). Kde pro dotaz: "**při zápisu se nabízí Osoba nebo Firma**" nastavíte **2** = oba údaje.

## **sledování dotací i na účtech mimo třídu 5 a 6**

Byla obnovena možnost vkládat symbol **Fin.zdroj** (Dotace) do účtovaných položek u všech účtů, které mají v účtovém rozvrhu ve sloupci **Fin** uvedeno písmeno označující dotaci podle číselníku **Zdroje financování - Dotace**. Případně lze uvést i **\*** (hvězdičku). V takovém případě jste při účtování nuceni zadat (vybrat) konkrétní dotaci. Do účetního dokladu se zapíše jak písmeno dotace, tak i hodnota účelového znaku.

Ve volbě **Uzáv***ě***rka - 3.Tisk sestav - 4.Financování - 3.Jednotlivé dotace - 4.Deník** jsou prezentovány všechny záznamy s vybranou dotací, včetně účtů mimo třídu 5 a 6.

Tato možnost, která byla zavedena v posledních verzích pro rok 2012, byla ve verzi pro rok 2013 omylem zablokována.

### **export-import: standardní Windows nabídka adresáře**

Přidali jsme možnost použití standardních funkcí operačního systému Windows pro nabídku adresáře či souboru při jeho otevření či uložení. Tuto funkci použije rád každý, kdo z jakýchkoliv osobních důvodů potřebuje předávat soubory mezi SW MAUS a okolím jinak, než je standardně v SW naprogramován. Je jasné, že všechny funkce, tak jak fungovaly dosud, byly v MAUS ponechány. Tedy to, co vám fungovalo například při importu dokladů z Fakturace Alexo, či při ukládání kopie do trezoru, bude fungovat úplně stejně i nadále.

Při importu či exportu je přidána volba zařízení **Windows**. Touto volbou se dostanete do standardního Windows okna pro otevření, či uložení souboru. Základní přednastavení cesty odpovídá standardu, který je používán v MAUS k označení a umístění souborů. Například, je-li ve STATUS nastaveno použití FlashDisku = "G:" a Kopie do trezoru = "Flash disk", je ve funkci **Uzáv***ě***rka - Kopie do trezoru** automaticky přednastavena cesta G:\MAUS1301\BKP\ .

- V případě exportu potvrzujete uložení souboru do cíle potvrzením (stiskem) tlačítka **Uložit**.
- V případě importu potvrzujete otevření vybraného souboru potvrzením (stiskem) tlačítka **Importuj**
- Při prohlížení souborů ve volbě Servisní-Prohlížení dat potvrzujete prohlídnutí vybraného souboru potvrzením (stiskem) tlačítka **Ukaž vybraný** .

Windows funkce pro prezentaci a výběr adresářů a souborů umožňují tyto také přejmenovat, či zrušit. Obé může vést k dost vážným následkům. Nefunkčnost SW MAUS, ztráta dat, nefunkčnost jiného SW instalovaného na PC atd. Proto buďte opatrní. Předpokládá se, že když už se někdo pustí do standardních funkcí Windows, je natolik zkušený, že o takovém nebezpečí ví a do ničeho riskantního se nebude pouštět.

## **opraveno - změněno**

- Opravena chyba způsobující výpadek programu ve funkci **Výsledky-Dohledávka-Saldokonto**.
- Ve funkci **Výsledky-Dohledávka** se do sestavy nadále nebudou vybírat zrušené ale dosud nevymazané záznamy.
- Ve funkci **Uzáv***ě***rka Tisk sestav Financování** upraven výběr dat důsledně podle zadaných limitů **Od data Do data**. Sestavy lze nadále zpracovávat pouze z dat běžného roku. Sestavy minulých let jsou dostupné z instalací MAUS minulých let.

**verze 13 .03** 14.2.2013

## **opraveno - změněno**

Automatický výpočet snížené sazby DPH (15%) při ručním zápisu v účetním dokladu (předpisu faktury) nefungoval správně. Prověřte, prosím, dosud zaúčtované případy přes **Uzáv***ě***rka - Da***ň***ové výstupy - DPH –P***ř***iznání - Kontrola p***ř***ijatá pln***ě***ní** a **Uzáv***ě***rka - Da***ň***ové výstupy - DPH - P***ř***iznání - Kontrola poskytnutá pln***ě***ní** . Chybně spočítané doklady (s kódem snížené sazby, např. 315 a procentem odpovídajícím základní sazbě - okolo 21%) můžete vyhledávat a ručně opravovat přímo z tiskového protokolu kontroly.

### **saldokonto**

Při reinstalaci na verzi 13.03 se v dokladu **-0S- Přenos saldokonta** jednorázově automaticky sesaldují položky rekapitulace počátečních stavů (párovací symbol "0"), které byly při roční uzávěrce ve verzi 13.01 "roztrženy". Účetně se nic nemění, letošní obraty dokladu -0S- zůstávají stejné.

Ihned po reinstalaci na verzi 13.03 proveďte funkci **SALDOKONTO - Prov***ě***rka**. Ta automaticky zruší chybné párové vazby položek dokladu "0S" a letošních obratů. A následně provede nové párování letošních obratů s přenosy z minulých let.

## **při převodu na novou verzi (reinstalaci) se automaticky**

V dokladu **-07- Počáteční stavy** se jednorázově sesaldují položky, které mají shodnou kombinaci účetních symbolů, a které byly při roční uzávěrce ve verzi 13.01 "roztrženy". Účetně se nic nemění, obraty dokladu **-07** zůstávají stejné, pouze je počet položek redukován na strukturu analytiky žádanou Vašim účtovým rozvrhem.

V dokladech se provedou jednorázově opravy symbolu "Rozpočtový paragraf" podle číselníku "Střediska" tam, kde byl ve verzi 13.01 paragraf mylně dosazován podle číselníku "Analytika".

### **opraveno - změněno**

Opraven posunutý tisk ve výstupech : **Výsledky - Dohledávka** a **Výsledky - Stavy a výpisy - Deníkové**.

Byla vylepšena funkce <Denní práce-Opravy účtování-PAP> o možnost volit ke kontrole a opravám záznamů PAP výběr podle SE, AE, Partnera Aktiv/Pasiv a Partnera transakce. V seznamu položek PAP jsou zobrazeny sumární hodnoty za zvolený výběr ve struktuře Počáteční stav, Má dáti, Dal, Koncový stav s vazbou na výkazy PAP.

**verze 13 .01** 29.1.2013

## **změna procentních sazeb DPH**

Novela zákona o DPH platná od 1.1.2013 mění sazby DPH na 21% a 15%. Ve verzi jsou již nastaveny. Sazby DPH lze kdykoli změnit v **Servisní - Speciální - Zm***ě***na sazeb DPH**. Nové sazby se uplatňují při automatických výpočtech DPH při účtování dokladů. Hodnoty uložené v dříve vytvořených dokladech se nemění.

## **změna struktury Finančních úřadů**

Od 1.1.2013 se změnila **struktura a organizace Finančních úřadů** z celostátní na krajskou hierarchii. Díky tomu se změnilo označování "Finančního úřadu v,ve,pro" v záhlaví formulářů DPH. Namísto jednoho až třímístného údaje FÚ (např. 1 = Praha 1, 10 = Praha 10, 101 = Pelhřimov) jsou nyní dvě rubriky :

- Finanční úřad pro vyplňuje se čtyřmístným číslem, kde první dvě číslice označují kraj, na třetím a čtvrtém místě jsou nuly, např. 2000 = HL.M.PRAHA, 2700 = Královehradecký kraj, 4000 = Specializovaný FÚ
- Územní pracoviště v,ve,pro vyplňuje se čtyřmístným číslem, kde první dvě číslice označují nadřízený FÚ a dvojčíslí na třetím a čtvrtém místě je číslo pracoviště (např. 2004 = Praha 4, 2705 = Hořice).

## **zápis kódu dotace a účelového znaku**

Údaj pro zápis kódu dotace (jedno- až dvoupísmenový kód z číselníku Ú*č*tový rozvrh-Aktualizace-Finan*č*ní zdroje-Dotace na účetním dokladu jsme označili "**Fin.zdroj**" (dříve "Fi") a rozšířili tak, aby sem bylo možno zapsat jak **dvoumístný kód dotace**, tak i **pětimístné číslo účelového znaku**. Například:

- **P 33353** = přímé náklady
- **N 00080** = nepřímé náklady,
- **PK 00163** = přímé náklady projektu "Pěstujeme kukuřici"
- **E1 00163** = projekt "Chci být lepší Evropan" část ze státního rozpočtu
- **E1 00163** = projekt "Chci být lepší Evropan" část z EU fondů

Údaj **Fin.zdroj** lze při účtování položky vyplnit :

- stiskem <F1> vyhledat v číselníku příslušný kód dotace a potvrzením klávesou <Enter> přenést do dokladu ( přenesou se oba údaje - kód dotace i účelový znak)
- napsat písmenný **kód dotace** a stisknout <*Enter*> automaticky se doplní číslo účelového znaku
- napsat **pěti-číselný účelový znak** (hned zleva) a stisknout <Enter> = automaticky se doplní kód dotace. Tento způsob je vhodný pouze tehdy, máte-li v číselníku pouze jednoznačná přiřazení kód dotace a účelových znaků. Tedy, nemáte-li např. několika kódům dotací přiřazen jediný účelový znak (třeba "X 00000" = vlastní zdroje, "N 00000" = nepřímé náklady.)

Úplné označení se v MAUS používá všude, kde je nutno či možno zadat výběr dat podle dotace, v sestavách Financování, v Dohledávce, ve Stavu a výpisu účtu atp. MAUS nyní dodržuje pravidlo, že kódem dotace může být opatřen kterýkoli rozvahový účet, pokud je v účtovém rozvrhu ve sloupci "**Vs**" označen písmenem:

- **G** = používá se rubrika "Fin.zdroj" v kombinaci s rozpočtovým paragrafem (v sestavách se pak objeví např. 3123 P 33353)
- H = používá se rubrika "Fin.zdroj" v kombinace s "Varsymbol", kde je uveden rozpočtový paragraf a rozpočtová položka (v sestavách se pak objeví např. 3123 5159 N - pro uvádění čísla účelového znaku není v sestavách dost místa)

Pokud je v účtovém rozvrhu ve sl. "Vs" použito jiné písmeno, znamená to, že je účet určen k jinému účelu než je vyúčtování finančních zdrojů podle účelových znaků a/nebo rozpočtové klasifikace. Některé kraje s vyúčtováním dotací pracují důsledně, používají typ "Vs"="G". Pro ně bude postupně zdokonalování evidence nákladů a výnosů podle účelových znaků přínosem. Někde věnují hlavní pozornost rozpočtu a jeho čerpání, používají typ "Vs"="H" a dotace evidují jen formálně (P,N,X). Účelem změny je umožnit další vývoj MAUS směrem ke zdokonalení evidence sloužící k vyúčtování dotací (jako principu hospodaření příspěvkové organizace založeného na účelových finančních zdrojích s určitým snížením důrazu na sledování rozpočtu a čerpání typického pro čistě rozpočtové organizace).

## **pomocné analytické přehledy (PAP)**

PAP se v roce 2013 týká stejného počtu vykazujících jednotek, jako v roce 2012. Přechod evidence k PAP z roku 2012 na rok 2013 proběhne plně automaticky v rámci uzávěrkového roku 2012. Přenášejí se nenulové počáteční zůstatky všech účtů PAP uvedených ve dvou tabulkách PAP (viz příloha 2a k novelizované vyhlášce č. 383/2009):

- PAP I. Stavy a obraty vybraných rozvahových účtů
- PAP X. Stavy a obraty vybraných rozvahových účtů podle partnerů aktiv/pasiv.

Počáteční stavy jsou automaticky vypočteny a uloženy ve stávajícím speciálním dokladu -**07**- Počáteční stavy 2013. Stavy pro tabulku PAP I. jsou beze zbytku obsaženy ve struktuře analytických účtů námi používaných v roce 2012 a již přiřazených povinným analytikám PAP pro výkazy 2012. Členění stavů pro tabulku PAP X. si vyžádalo rozšíření struktury dokladu -07- o mezisoučty analytických účtů podle jednotlivých partnerů aktiv/pasiv (jsou to účty označené v tabulce PAP I. atributem "**P10**"). Příklad položek dokladu -07-:

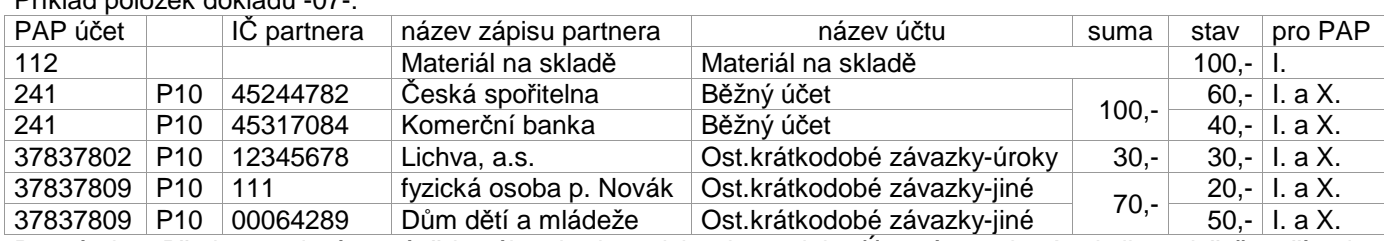

Poznámka : Před provedením uzávěrkového chodu opticky zkontrolujte Ú*č*tový rozvrh - Analytika a dořešte případy špatně přiřazených nebo vůbec nepřiřazených PAP účtů (označené červeně v poli PAP), ať nezavlečete resty roku 2012 do nového roku PAP.

## **speciální doklad 0Y - přenos DPH**

V průběhu funkce Uzáv*ě*rka - Uzav*ř*ení roku MAUS zjišťuje, zda jsou v datech 2012 účetní položky s datem nároku na odpočet DPH posunutým do roku 2013. Jsou-li, pak se z nich sestaví "speciální doklad" označený **0Y** (0 je číslice nula). Doklad umožní, aby se nároky na odpočet odložené z roku 2012 do roku 2013 uplatnily v Přiznání DPH za první daňové období 2013.

Je nutné, ve volbě Denní práce - Kontrola doklad*ů* – Nezaú*č*tované, nebo Speciální , tento doklad otevřít a doladit. Určitě si vezměte k ruce původní faktury. Ti, kteří vytvořili v roce 2012 doklady podle našich pokynů (321 / 5xx + 343), doklad jen opticky projdou a případně změní kód DPH z kráceného nároku na plný. Ti, kteří udělali doklady podle svého (321/5xx), to budou mít složitější, protože v takovém případě si nejsme jisti, je-li uvedená částka včetně DPH, či jen základ. Položky dokladu 0Y mají podrozvahový charakter (do účetnictví se nepromítají).

## **další**

- Při přenosu databáze na jiný počítač (do jiné instalace) pomocí "Kopie do trezoru" se nepřenášely uložené informace pro formuláře "Přiznání k DPH" a "Souhrnné hlášení k DPH". Nyní se tyto údaje ukládají do souboru "Kopie do trezoru" (UBxxxxxx.ZIP) do podsouborů DPHPRI.DBF a DPHSHV.DBF a obnovují se (přenášejí se) spolu s databází účetních dokladů.
- Byl automaticky vyměněn číselník finančních úřadů DPHUFO.DBF za nový s obsahem nové struktury FÚ a územních pracovišť.
- Při výběru čísla analytického účtu pomocí klávesy **<F1>** se číselník Analytika posune na příslušný předtím vložený účet syntetický.

### **instalace MAUS 13.xx pro rok 2013**

**kopie do trezoru!** 

Rozhodně si před tím, než začnete instalovat novou verzi a než budete dělat datovou uzávěrku v software, uložte kopii do trezoru mimo počítač (na Flash Disk či disketu).

### **1. vložte CD do mechaniky (potiskem nahoru)**

• Máte-li pro CD mechaniku aktivován tzv. "AUTORUN" (automatické spuštění programu z CD po jeho vložení do mechaniky), spustí se ovládací program sám.

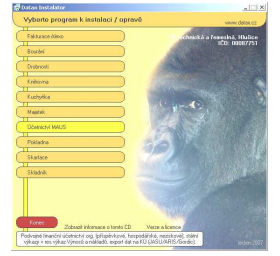

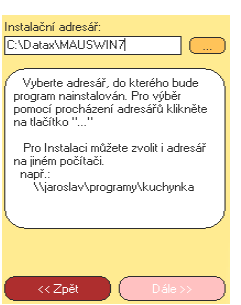

• Nemáte-li "AUTORUN" aktivován, musíte si spustit instalační program sami (například: Start - Spustit - E:INSTALUJ - je-li ve vašem počítači CD mechanika jako E:, respektive F:INSTALUJ, je-li CD mechanika jako F:).

**2. volte Ú***č***etnictví MAUS** -výběr provádějte myší, či šipkami k ovládání kurzoru. Vybrané je žluté, ostatní oranžové. Po zvolení software se zobrazí menu s možnými činnostmi.

**3. volte Instalace verze 13.01** - program zobrazí licenční podmínky, informující o podmínkách provozování software MAUS. Klikněte na **Souhlasím** .

**4. instalační adresář** - nabídne se adresář: **C:\DATAX\MAUSWI13.** Adresář neměňte a klikněte na tlačítko **Další**. Chcete-li použít jiný, již existující, můžete užít funkci pro vyhledávání, kliknutím na **(…)** za názvem adresáře. Zadáte-li neexistující, bude adresář instalátorem vytvořen.

**5. umístění ikon** - **neměňte**. Nechte vytvořit novou **MAUS 2013** pro rok 2013. Ikony, které jste měli, vám zůstanou funkční. Klikněte na **Další**.

**6. provedení instalace** - teprve kliknutím na **Instalovat** se do vašeho PC z CD zkopírují potřebné soubory, o čemž vás informuje průběhový teploměr.

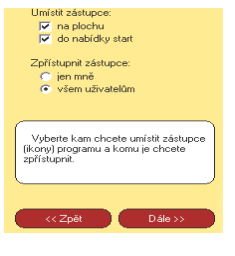

**7. spuštění konfigurace**. Na 1. dotaz, zda chcete pracovat **Automaticky** / **Ručně**, odpovězte **Automaticky** (nabízí se). To, co dělá program sám, byste stejně museli provést.

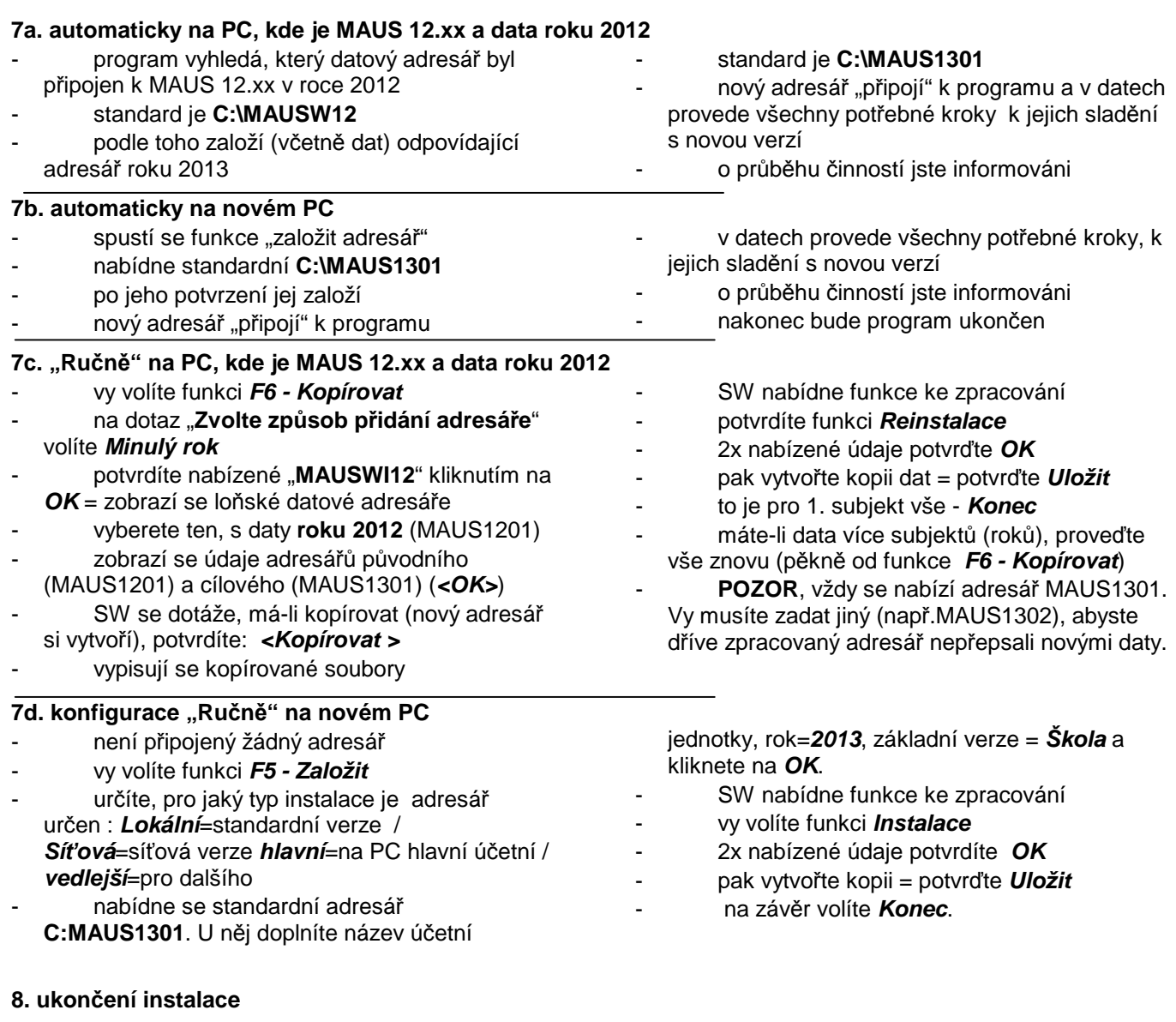

Po provedení konfigurace se vrátíte zpět do Instalátoru, který se dotáže, zda má rovnou spustit nově instalovaný program (Spustit program). To nemusíte, klikněte na tlačítko **Zp***ě***t do menu**, které vás přenese na úvodní nabídkové menu jednotlivých software. Tam přes tlačítko **Konec** ukončíte činnost Instalátoru. Pak vyjmete CD z počítače a uložíte si jej na bezpečné místo, či jej použijete k nahrání nové verze jiných software. Po celou dobu práce, chcete-li instalaci přerušit, či se vrátit o krok zpět, můžete tak učinit, kliknutím na tlačítko **Zp***ě***t**.

## **Provedení datové uzávěrky roku 2012**

Spusťte **nově instalovaný** program **MAUS 13.01** pro rok **2013** a v něm postupně proveďte následující body.

- **1. uložte si data konce roku 2012** ve formě kopie do trezoru : Uzáv*ě*rka Kopie do trezoru Kopie do trezoru Na disketu A / FlashDisk
- **2. vytiskněte 3 sestavy**  předvahy za rok 2012:
	- Uzáv*ě*rka- Tisk sestav- 2.P*ř*edvahy a obraty 1.P*ř*edvaha
	- Uzáv*ě*rka- Tisk sestav- 2.P*ř*edvahy a obraty 3. záv*ě*re*č*ná
	- Uzáv*ě*rka- Tisk sestav- 2.P*ř*edvahy a obraty 7.Kone*č*ný ú*č*et rozvažný.

#### **3. spusťte** volbu **Uzáv***ě***rka-8.Uzav***ř***ení roku-Uzav***ř***ení roku 2012**

**3.1.** MAUS se vás na začátku uzávěrky dotáže na: **Jste od po***č***átku roku 2013 povinni realizovat zm***ě***ny ú***č***etnictví umož***ň***ující p***ř***edkládat na CSÚIS tzv Pomocné analytické p***ř***ehledy?** 

- **Storno** = nevím, musím si to rozmyslet přerušuje se uzávěrka
- **NE-nejsme PAP** = nepatříme mezi takové organizace
- ANO-jsme PAP =patříme mezi takové organizace
- Přednastavená odpověď odpovídá tomu, co jste byli v roce 2012. A protože se na 99.9% nerozšiřoval okruh organizací spadajících pod PAP, nemáte důvod tento údaj měnit.

**3.1.** MAUS pro standardní organizace **vytvoří účtový rozvrh roku 2013** takto:

- převezme se analytika z roku 2012 a podle verze typového rozvrhu 2013 (podle kraje zřizovatele) se provedou změny podle novelizace vyhlášky 410/2009 Sb.(viz dále).

- pokud účetní jednotka používá vnitropodnikové účty tř.7 a tř.8 zkopírují se do účtového rozvrhu roku 2013 **3.3.** MAUS automaticky provede **uzávěrku 2012** při níž spočítá **HV** a **vynuluje** účty tříd 5+6 (7+8). A dále vytvoří "**speciální**" účetní doklady : **07** = doklad počátečního stavu / **0S** = doklad počátečního stavu rozpisu / saldokonta / **0Y** = nároky na odpočet DPH, z 2012 do 2013 / **00** = přenos pro výsledovkové účty z roku 2012 (pro sestavení správných výkazů roku 2013)

#### **4. Zkontrolujte změny**

V účtovém rozvrhu (v Ú*č*tový rozvrh - Aktualizace - 2013 - Analytika ):

- Povinné změny v účtovém rozvrhu z důvodů novelizace vyhlášky 410/2009 jsou kosmetické. Například přejmenování účtu 432 z "Neuhražené zisky/ ztráty minulých let" na "Výsledek hospodaření minulých období". Asi je to slovo **Neuhražené** silně iritovalo.
- Barevné označení analytik v účtovém rozvrhu: **žlutá** účet se změnou, případně nový účet / **tmavomodrý** - závazný účet / **světle modrý** - doporučený účet

U speciálních dokladů (v Denní práce - Kontrola doklad*ů* -Speciální):

- v položkách označených příznakem chyby (některý účetní symbol je červeně podbarvený)
- buď ručně opravíte účetní symbol na hodnotu povolenou v rozvrhu 2013
- nebo doklad odložíte a doplníte (opravíte) potřebné údaje v Ú*č*tový rozvrh Aktualizace 2013 Analytika a pak doklad znovu otevřete a položku případně přeúčtujete
- položky, které z nějakého důvodu nebyly převedeny správně se syntetikou nebo analytikou platnou pro rok 2013, opravíte přímo přepsáním symbolu,
- položky, které vyžadují sloučení zůstatků dvou a více analytik do jediné, opravte zápisem salda zůstatků pod správnou analytiku a zrušením (<Delete>) položek přebytečných,
- položky, které vyžadují rozdělení zůstatku na více analytik, opravíte přidáním (<*Insert*>) nových položek s chybějícími analytikami a zápisem dílčích zůstatků pod správné analytiky.

Tyto úpravy nejsou nic nového. Provádějí se každý rok. Lze je provádět postupně (i po několik týdnů). Speciální doklady lze opakovaně otevřít, opravit třeba jen něco a doklad odložit "nezaúčtovaný", dokud nebudou všechny chyby odstraněny a doklad půjde "zaúčtovat". Mezitím lze normálně účtovat doklady roku 2013.

#### **5.** Vytiskněte sestavu **počátečního účtu rozvažného** na rok 2013: Uzáv*ě*rka - Tisk sestav - 2.P*ř*edvahy a obraty-5.Po*č*áte*č*ní ú*č*et rozvažný

Nejde-li vám doklad počátečního stavu vytisknout, znamená to, že doklad není zaúčtován. Doklad obsahuje formální chyby, které jsou v rozporu s účtovým rozvrhem (viz předchozí bod). Doklad lze tisknout, jen je-li zaúčtovaný. Proto jej musíte opravit ve volbě Denní práce - Kontrola doklad*ů* - Speciální doklady.

**6.** Vytiskněte doklady **počátečního stavu** a **sborník saldokonta** na rok 2013:

- Denní práce - Kontrola doklad*ů* - Speciální doklady - 07-Po*č*áte*č*ní stavy

s omezenými právy (počítače "účtovatelů" s označením typu uživatele **V** a pořadovými

Serverem se rozumí počítač, který je trvale spuštěn. Díky tomu může kdykoliv kterýkoliv uživatel v SW pracovat. Pokud společná data umístíte na jeden z počítačů, například hlavní účetní, pak bude platit, že vedlejší účetní může pracovat jen tehdy, je-li zapnut počítač hlavní účetní. Jinými slovy, jen v době, kdy je

čísly 02, 03, …).

na pracovišti i hlavní účetní.

Ujistěte se, že máte kopii do trezoru aktuálního zpracování roku 2011. teprve pak proveďte **vlastní instalaci** od bodu

Je nutné postupně provést instalaci a konfiguraci na všech počítačích, na nichž se

před instalací

1 do bodu 8. **postup instalací**

účtuje.

### **Instalace MAUS 13.xx síťová verze**

**Dodržte stanovený postup. Nejdříve se instaluje na počítači hlavního účetního, až pak na ostatních.** 

## **princip**

#### **princip síťového zpracování**

**server**

- Vedlejší účetní = několik počítačů

**1.** Všichni, co chtějí pracovat společně v SW MAUS musejí být spojeni v síti. Tedy jejich počítače musejí být spojeny v síti.

**2.** Všichni uživatelé na svých počítačích budou mít instalován program MAUS. Ideální je, aby byla instalace provedena na všech počítačích stejně do stejného adresáře. Standardně se při instalaci nabízí adresář **C:\DATAX\MAUSWI13**.

**3.** Každý uživatel na svém počítači bude mít i tzv. datový adresář, kde se provádí zpracování jeho individuálních dat. Standardně se při konfiguraci, která se automaticky spouští po instalaci, nabízí adresář **C:\ MAUS1301**.

**4.** 

Na serveru, či jednom z propojených počítačů jsou uložena společná data. Aby tato data byla dostupná všem je nutno zajistit následující:

- na serveru, či jednom z propojených počítačů je definován sdílený adresář
- ten musí být dostupný ze všech počítačů, kde se MAUS má provozovat síťově
- všichni uživatelé musejí mít k němu úplná přístupová práva
- doporučuji jej nazvat **C:\MAUSDATA**
- tento adresář bude definován jako fiktivní disk např. "**N:**"
- pro všechny počítače (tedy i pro počítač , na kterém je adresář založen) bude adresář dostupný jako disk N:

#### **5.**

Uživatelé SW jsou rozděleni do dvou kategorií:

- Hlavní účetní = je označen jako typ **H** a má pořadové číslo 01. Je to ten uživatel, který skutečně má takovou funkci a je za účetnictví zodpovědný. Jen tento uživatel může provádět speciální funkce. Měsíční, či roční uzávěrky, obnovu dat z kopie do trezoru atp. Takový uživatel může být jen jeden jediný.

### **vlastní instalace z přiloženého CD-ROM**

#### **1.vložte CD do mechaniky** (potiskem nahoru)

- Máte-li pro CD mechaniku aktivován tzv. "AUTORUN" (automatické spuštění programu z CD po jeho vložení do mechaniky), spustí se ovládací program sám.
- Nemáte-li "AUTORUN" aktivován, musíte si spustit instalační program sami (například: Start Spustit -E:INSTALUJ - je-li ve vašem počítači CD mechanika jako E:, respektive F:INSTALUJ je-li ve vašem počítači CD mechanika jako F:).

**2.volte Ú***č***etnictví MAUS** Výběr provádějte myší, či šipkami k ovládání kurzoru. Vybraná volba je žlutá, ostatní jsou oranžové. Po zvolení software se zobrazí menu s možnými činnostmi.

**3. volte Instalace verze 13.01** - program nabídne k odsouhlasení licenční podmínky k provozování software MAUS. Klikněte na **Souhlasím** .

**Jako první** se provede instalace konfigurace na počítači **hlavního účetního (H01)**, přitom se vytvoří adresář se společným databázovým kompletem na serveru.

Následují další instalace a konfigurace na jednotlivých počítačích ostatních uživatelů MAUS (V02, V03,…), při kterých se provede instalace na lokální disk a připojení k serveru. U bodu 7, při kopírování dat, bude vše rychlejší, neboť se vždy budou kopírovat jen individuální data. Do dat na serveru se nezasahuje, pouze se k nim připojí. **pozor**

Dbejte, aby názvy cílových adresářů byly přesně na 8 znaků .

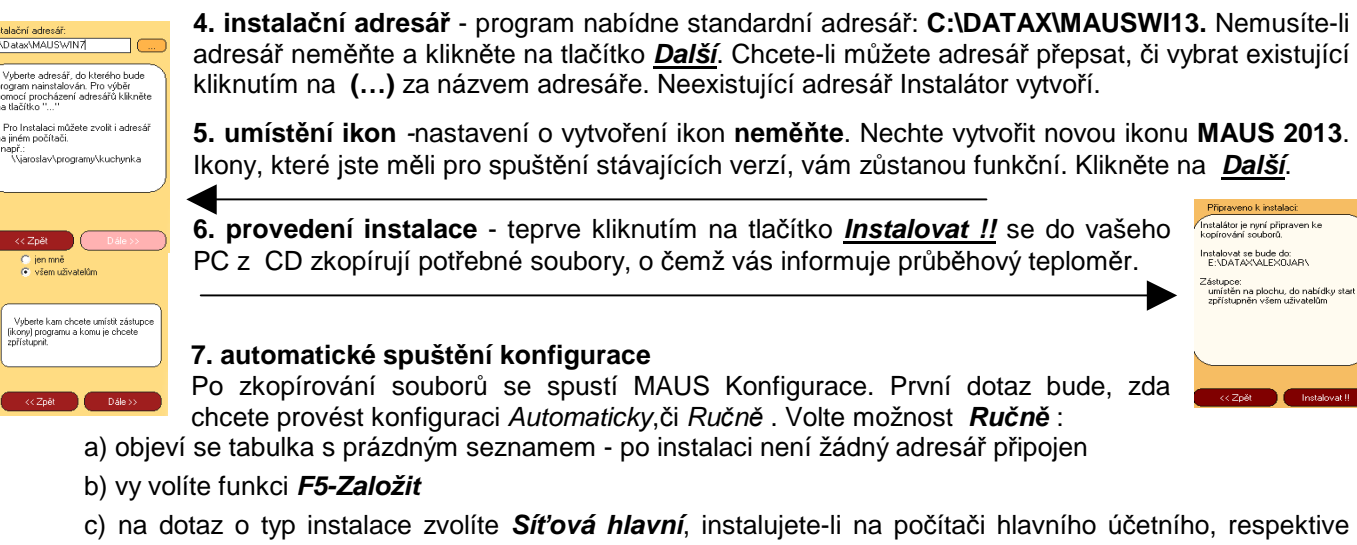

- **Sí***ť***ová vedlejší**, instalujete-li na počítači vedlejšího účetního
	- d) v následně nabídnutém formuláři je nutné správně vyplnit zejména tyto údaje:
		- **lokální disk** : **C** (příklad odpovídající předchozímu popisu)
		- **lokální adresář**: **MAUS1301** (příklad odpovídající předchozímu popisu)
		- **jméno účtovatele**: např. **Nováková**
		- **zkratka jména**: např. **NOV**
		- **sdílený disk** : **N** (příklad odpovídající předchozímu popisu)
		- **sdílený adresář**: **DATA2013** (příklad odpovídající předchozímu popisu)
		- **speciální verze** : **Normální**
		- kliknutím na tlačítko **OK** vše potvrdíte
		- ostatní údaje jsou buď správně automaticky vyplněny, či se doplní po obnově dat z trezoru

e) program se dotáže, zda má vytvořit lokální a pak i serverový adresář - potvrďte **Založit**

- f) následně požadované údaje vyplňovat nemusíte, doplní se po obnově dat z trezoru, proto jen potvrdíte kliknutím na **OK**
- g) nabízený další formulář o adresářích jen potvrdíte kliknutím na **OK**
- h) nabídnutý typový rozvrh MAUS jen potvrďte stiskem klávesy **<Enter>**, po obnově dat z trezoru se stejně převezme ten správný
- i) závěrem se nabídne možnost uložit kopii na disk, klikněte na **Uložit**
- j) zobrazí se tabulka adresářů připojených v roce 2013 - volíte **Konec**

#### **8. ukončení instalace**

Po provedení konfigurace se vrátíte zpět do Instalátoru, který se dotáže, zda má rovnou spustit nově instalovaný program (Spustit program). To nemusíte, klikněte na tlačítko **Zp***ě***t do menu**, které vás přenese na úvodní nabídkové menu jednotlivých software. Tam přes tlačítko **Konec** ukončíte činnost Instalátoru. Pak vyjmete CD z počítače a uložíte si jej na bezpečné místo, či jej použijete k nahrání nové verze jiných software. Po celou dobu práce, chcete-li instalaci přerušit, či se vrátit o krok zpět, můžete tak učinit, kliknutím na tlačítko **Zp***ě***t**.

**kde jsou skutečně uložena data? Pokud se dodrží názvy adresářů, jak je výše doporučuji, pak jsou data na serveru (počítači, který je hlavní) v adresáři: C : \ MAUSDATA \ DATA2013**

Tento adresář se v síti ale prezentuje jako **N : \ DATA2013**

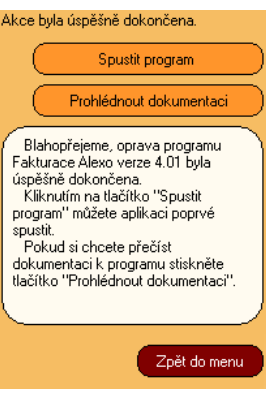